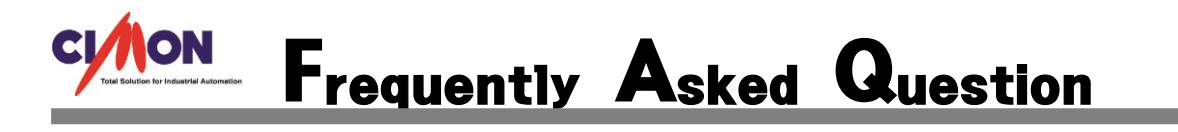

유혜성 사원

#### CICON 6.20 설치후 USB 접속이 안됩니다. Q

CPxU, XPxA, PLCS, USB 2.0 B/Mini Type 접속불능시 임시해결방안을 알려드립니다. A

1. 제어판 -> 장치관리자 열어주세요.

기타장치 -> CIMON PLC (느낌표) Or

범용직렬버스컨트롤러 -> CIMON PLC USB Driver for CICON (느낌표)

가 느낌표가 생겼을 경우 드라이버 설치에 문제가 있는 것을 확인할 수 있습니다.

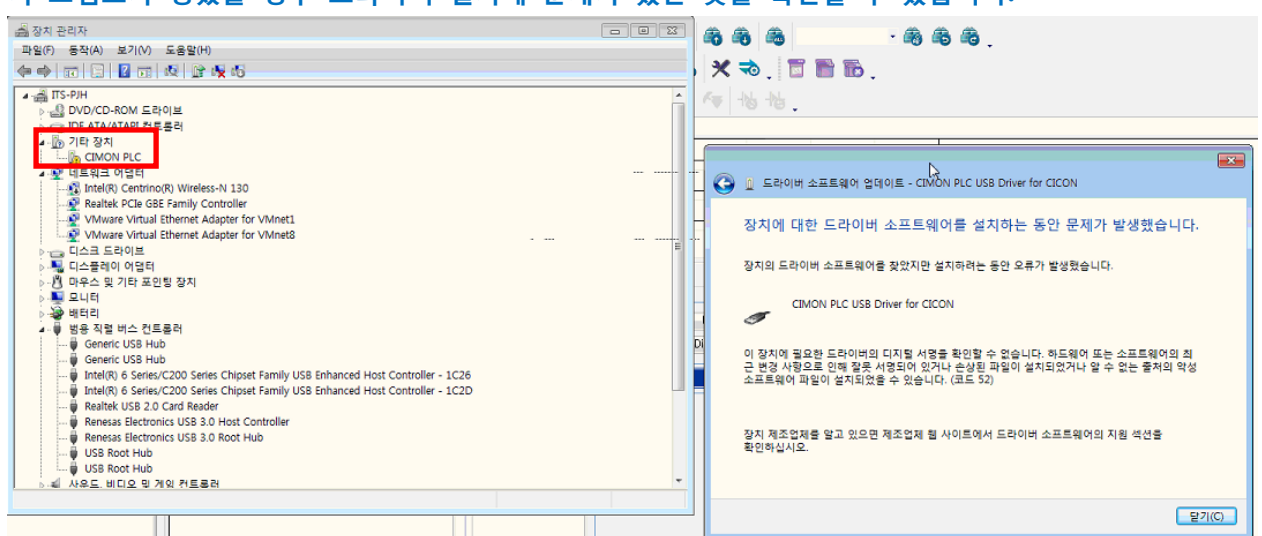

# 2. CIMON PLC 오른쪽 클릭으로 속성을 열어주세요.

#### 드라이버 버전: 4.0.0.0 확인해주세요.

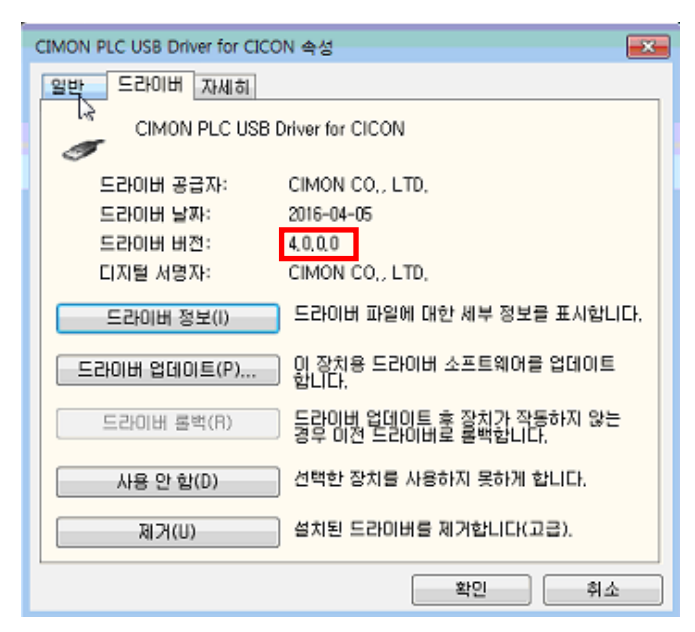

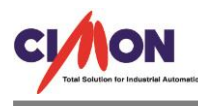

## 3. 현재 내 컴퓨터의 오른쪽 클릭하여 속성을 열어주세요.

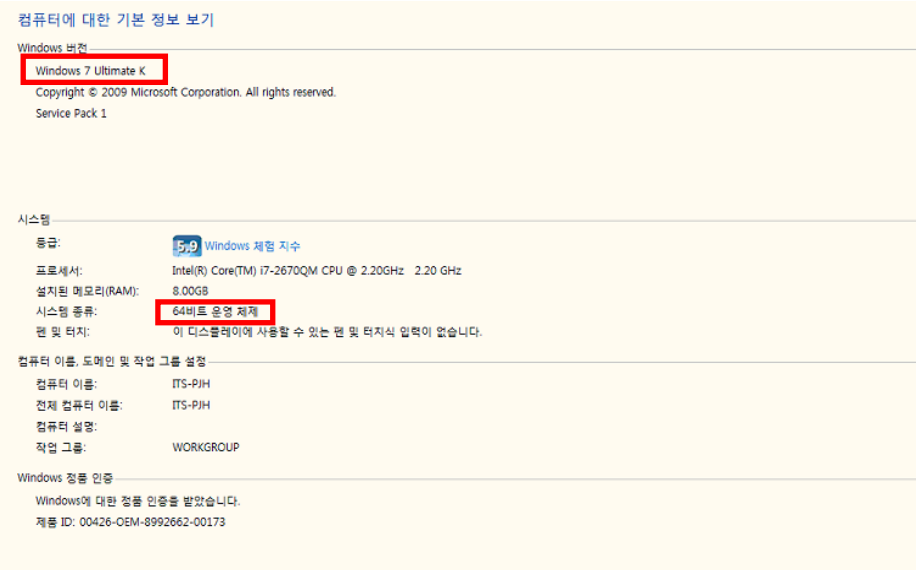

# 4. WINDOW 7 , 64BIT 확인되었으며, 기존드라이브는 제거를 해주셔야 합니다.

### 5. CIMON PLC USB Driver for CICON 오른쪽 클릭하여 제거를 눌러주세요

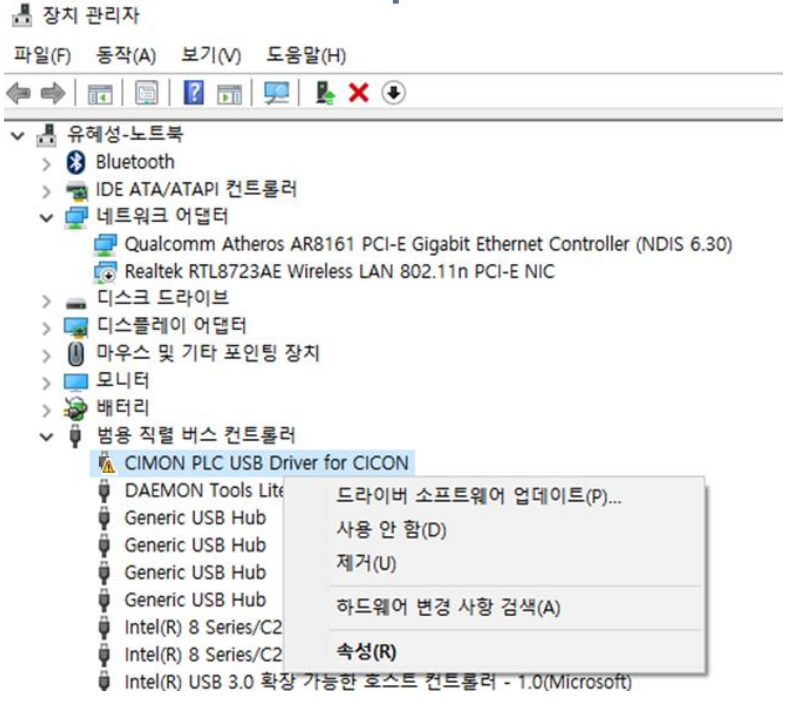

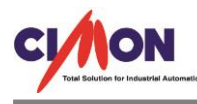

6. 이 장치의 드라이버 소프트웨어 활성화를 해주시고 확인을 해줍니다.

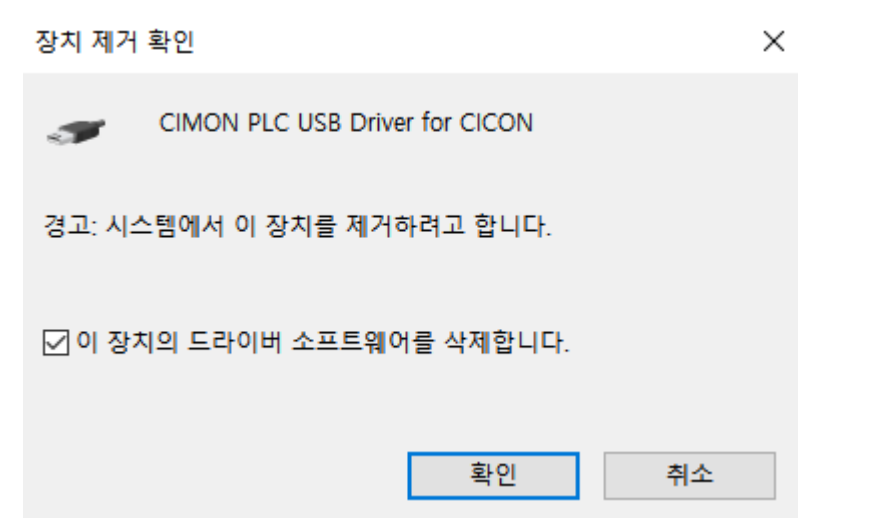

7. USB 드라이버 재연결시 기타장치에 드라이버가 다시 인식되며 드라이버 소프트웨어 업데이트를 눌러줍니다.

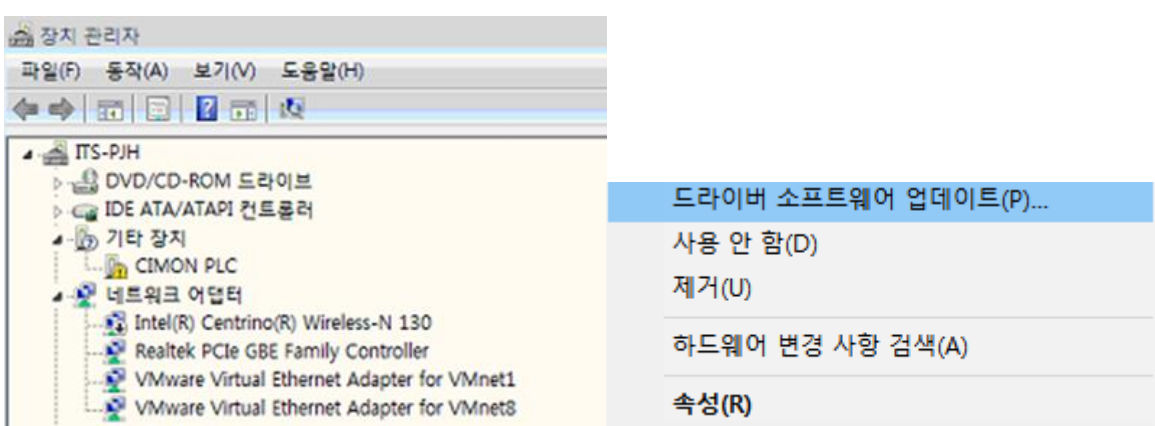

### 8. 컴퓨터에서 드라이버 소프트웨어 찾아보기를 클릭합니다.

← ■ 드라이버 소프트웨어 업데이트 - CIMON PLC USB Driver for CICON

드라이버 소프트웨어는 어떻게 검색합니까?

→ 업데이트된 드라이버 소프트웨어 자동으로 검색(S)<br>컴퓨터와 인터넷에서 해당 장치의 최신 드라이버 소프트웨어를 검색합니다. 자동<br>검색을 원하지 않을 경우 장치 설치 설정에서 이 기능을 해제하십시오.

→ 컴퓨터에서 드라이버 소프트웨어 찾아보기(R)<br>수동으로 드라이버 소프트웨어를 찾아 설치하십시오.

- 취소

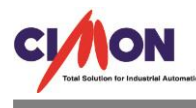

9. 찾아보기를 선택하신 후 기존의 드라이버(4.0.0.0)의 경로는 ( C:\ CIMON \ CICON \ UsbDriver \ Windows\_64Bit ) 입니다. USB 드라이버(3.0.0.0)를 다운받으신 폴더로 새로 지정해주시고 다음을 눌러주시면 설치가 완료됩니다. (파일첨부)

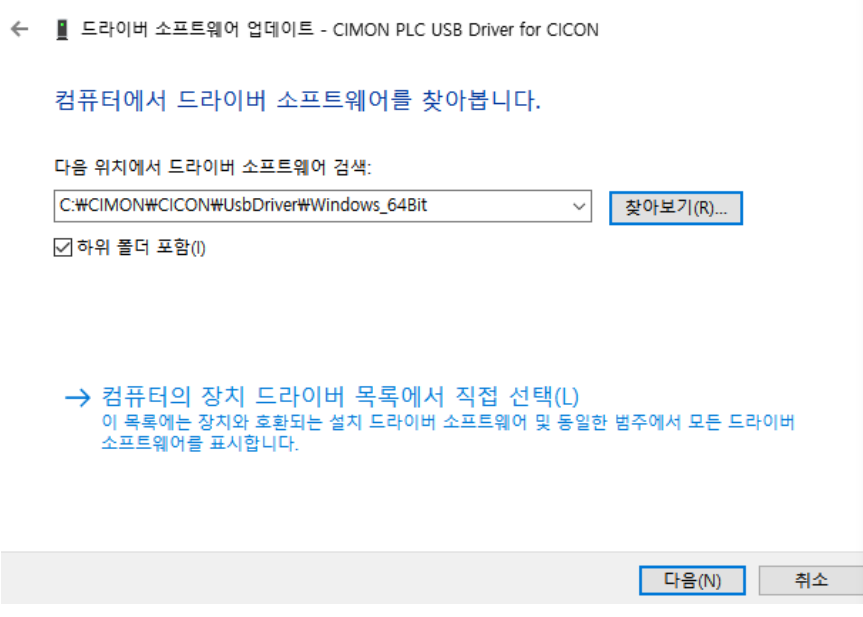

- \* 위 스크린샷은 Default 경로사진입니다.
- 10. 장치관리자 -> 범용 직렬 컨트롤러 -> CIMON PLC USB Driver for CICON 오른쪽 클릭 후 속성 -> 드라이버 -> 드라이버 버전 CICON 6.10 USB 드라이버 3.0.0.0 으로 제대로 설치되었는지 확인해주세요.

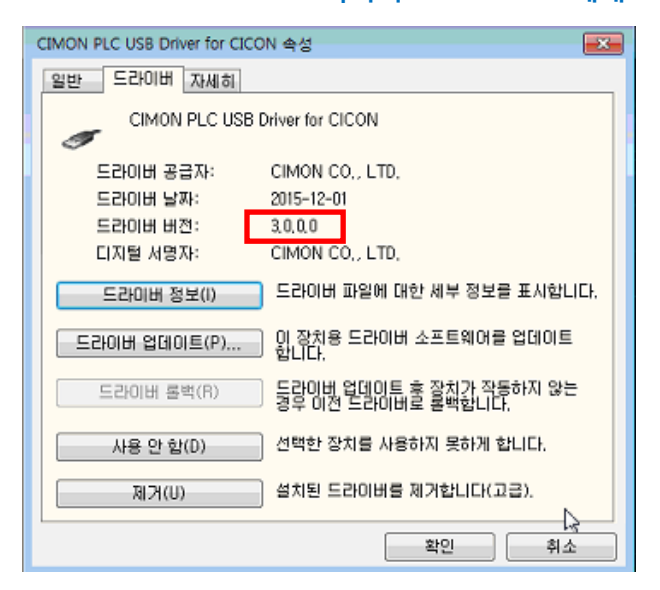